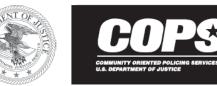

## FY 2021 COPS Office Programs

## Navigating Solicitation Surveys in JustGrants

Please refer to the following steps to help guide you through initiating, completing, modifying, and obtaining the status of solicitation surveys in the JustGrants system.

1. To **initiate** a survey, please click on the **survey title** to open.

| Data Requested              | with Appli     | cation         |                                             |         |
|-----------------------------|----------------|----------------|---------------------------------------------|---------|
|                             | ic/Survey Ques | tions          |                                             |         |
| Survey Name                 | Status         | Last Updated   | Last updated by                             |         |
| AHTF Solicitation<br>FY2021 | Open           | 4/7/21 1:53 PM | justgrants025.applicationsubmitter jgitsext | Re-Open |

2. When you have **completed** the survey, please click the **"Finish"** button on the lower right corner of the screen. The system will direct you to a review screen displaying your survey responses.

| ✓ 1. AGENCY<br>ELIGIBILITY<br>INFORMATION | ✓ 2. GENERAL<br>AGENCY<br>INFORMATION |                             | ✓ 4. LAW ENFORCEMENT<br>CT AND COMMUNITY<br>POLICING STRATEGY | ✓ 5. NEED FOR<br>FEDERAL<br>ASSISTANCE | ✓ 6.<br>PREVIOUS<br>AHTF<br>AWARDS | ✓ 7. 28 CFR PA<br>23 (CRIMINAI<br>INTELLIGENO |
|-------------------------------------------|---------------------------------------|-----------------------------|---------------------------------------------------------------|----------------------------------------|------------------------------------|-----------------------------------------------|
|                                           | MENT OF ELECTRO                       | NIC SIGNATURE               |                                                               |                                        |                                    |                                               |
|                                           | المعامدين فلمع مستاممه لمعا           | cates that he or she unders | tands that the use of typed nan                               |                                        |                                    |                                               |
|                                           |                                       |                             | ctronic signatures are the legal                              | equivalent of handwritte               | en signatures. I under             | stand.                                        |
|                                           |                                       |                             |                                                               | l equivalent of handwritte             | en signatures. I under             | stand.                                        |
|                                           |                                       |                             |                                                               | l equivalent of handwritte             | en signatures. I under             | stand.                                        |
|                                           |                                       |                             |                                                               | l equivalent of handwritte             | en signatures. I under             | stand.                                        |
|                                           |                                       |                             |                                                               | l equivalent of handwritte             | en signatures. I under             | stand.                                        |
|                                           |                                       |                             |                                                               | l equivalent of handwritte             | en signatures. I under             | stand.                                        |

Please be advised: You may notice survey responses are not displayed properly in the survey response review screen. This is a known system bug, which is being corrected. Please be assured, your data is captured and saved in the JustGrants system.

3. To go back to the **initial list of surveys**, go to the **"Actions"** menu at the top right hand of the screen and select **"Close"** to exit the survey review screen. The survey just completed will still display an **"Open"** status.

| Grant Package (A-270225)<br>AHTF Solicitation FY2021 (C-181025) Installation | Actions                                                                            |
|------------------------------------------------------------------------------|------------------------------------------------------------------------------------|
| Thank you for your input.                                                    | Refresh                                                                            |
| ✓ ADMINISTER SURVEY ✓ COMPLETE                                               | Case details Tags                                                                  |
| Information Audit                                                            | Last updated by Notifications<br>justgrants025.applicationsubmitter j Pin to space |
| Case information                                                             | (1m ago)<br>Created by                                                             |
| abc                                                                          | justgrants025.applicationsubmitter Close<br>(12m ago)                              |
| First Name:<br>abc                                                           |                                                                                    |
| Last Name:                                                                   | Recent followers (0)                                                               |
| b=ac                                                                         |                                                                                    |
| Title:                                                                       |                                                                                    |
| abc                                                                          |                                                                                    |

4. To **confirm the completed status** of your survey, go back to the **"Actions"** menu and select **"Refresh."** The status of your completed survey will change to **"Resolved-Completed."** 

|                             |              |                |                                                     | Data Requested with Appli        |         |
|-----------------------------|--------------|----------------|-----------------------------------------------------|----------------------------------|---------|
| ata Requested v             | with Appli   | cation         |                                                     | Transfer                         | ons     |
| Solicitation Specific       | /Survey Ques | tions          |                                                     | Cancel Application<br>Where am I |         |
| Survey Name                 | Status       | Last Updated   | Last updated by                                     | Follow                           |         |
| AHTF Solicitation<br>FY2021 | Open         | 4/7/21 1:53 PM | justgrants025 applicationsubmitter jgitsext Re-Open | Notifications<br>Pin to space    | ntation |
|                             |              |                |                                                     | Print                            | umen    |

5. If you would like to verify the survey responses of a completed survey, you may click the survey title to reopen the selected survey to view your saved responses. If you would like to change and/or update the survey responses of a completed survey, you may click the "Re-open" option to update your saved responses.

| a Requeste        | ed with Application    | on           |                   |  |
|-------------------|------------------------|--------------|-------------------|--|
|                   |                        |              |                   |  |
|                   |                        |              |                   |  |
| iolicitation Spec | cific/Survey Questions |              |                   |  |
|                   |                        |              | Land and the data |  |
| Survey Name       | Status                 | Last Updated | Last updated by   |  |
|                   |                        |              | Last updated by   |  |

Remember, to **confirm the status** of a completed survey, you will need to click the **"Actions"** menu and **"Refresh."**